# **IBM Inter-University Programming Contest 2012 Chapter 5: IBM WebSphere Portal**

## *Objectives*

In this exercise, you will integrate existing web content into your new IBM® WebSphere® Portal. This shows you how easily and quickly you can consolidate existing content into your Portal.

• **Web Page Portlet** - configure and display Google and Yahoo webpage When finished, you will see a portlet for each exercise, and the specified content displayed inside each portlet.

## *Exercises*

#### **Add Webpage portlets to the page**

- \_\_1. Open a new browser (Portal should be the default URL http://allen.ibm.com:10039/wps/myportal ) and login to the base Portal using **teamXX/password** as your credentials. *XX* is your team number. For example team 1 uses **team01/password**, team 30 uses **team30/password**.
- \_\_2. Click **Home.** It should be the default page. It is blank at the moment

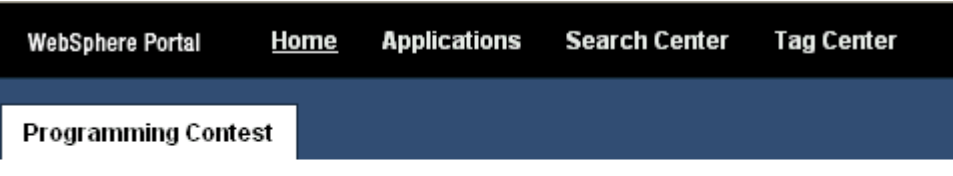

\_\_3. Click **Actions** on the top right corner, then **Edit Page**.

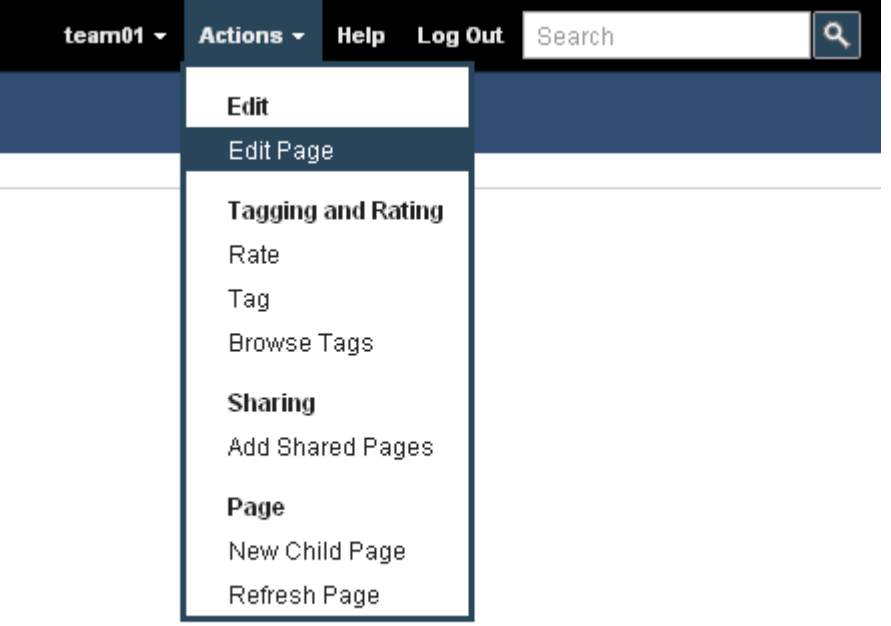

#### \_\_4. Click **Customize**.

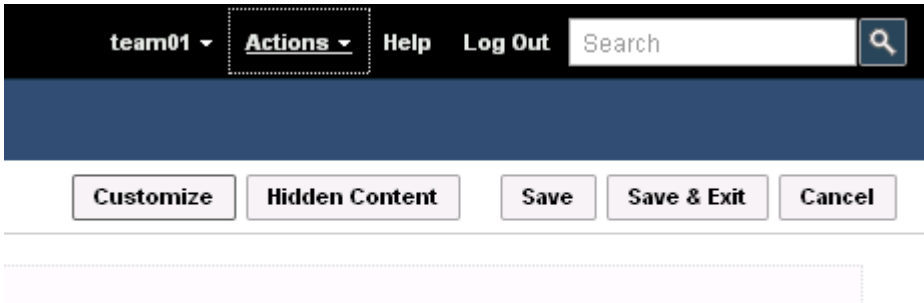

\_\_5. You can see a list of portlets. Click **All** to show all portlets.

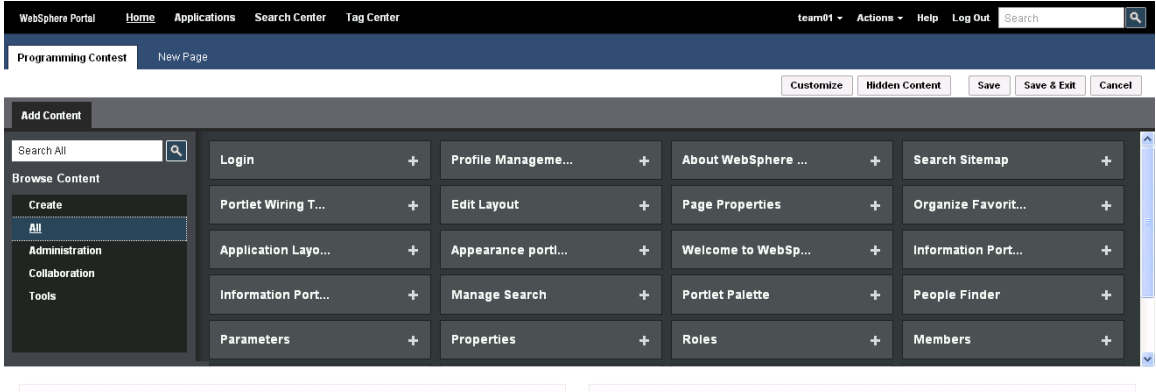

\_\_6. In the Search field, type **web page** and click to search for the Web Page portlet.

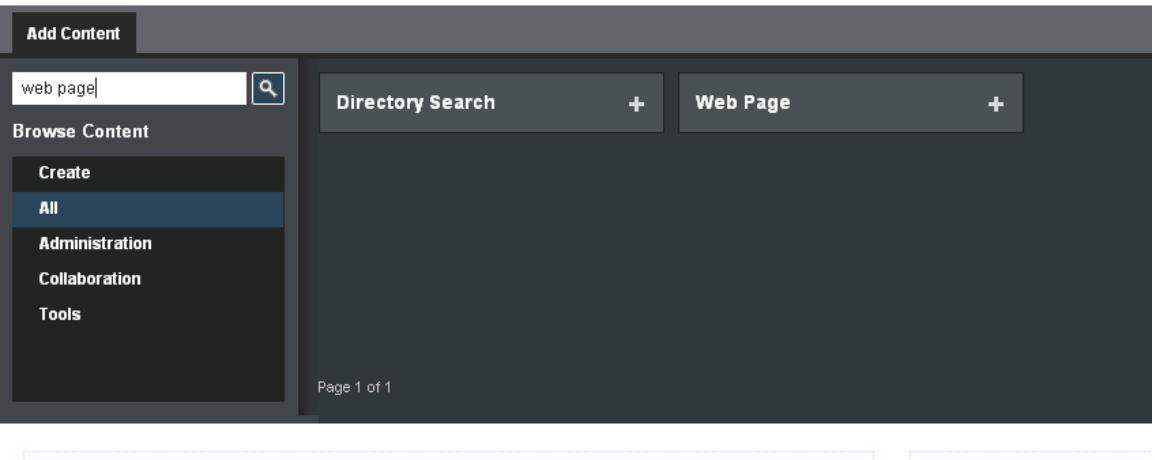

\_\_7. To add the portlet to the page, you can press **+** or drag & drop it to the page.

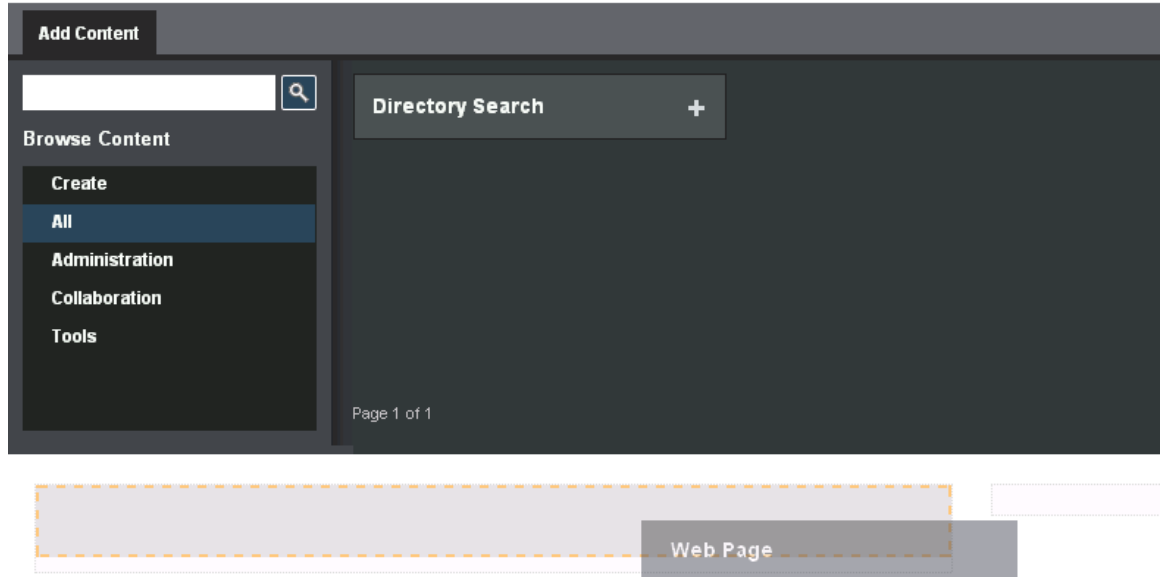

\_\_8. To add another portlet, you can press **4** again or drag & drop it to another column on the page.

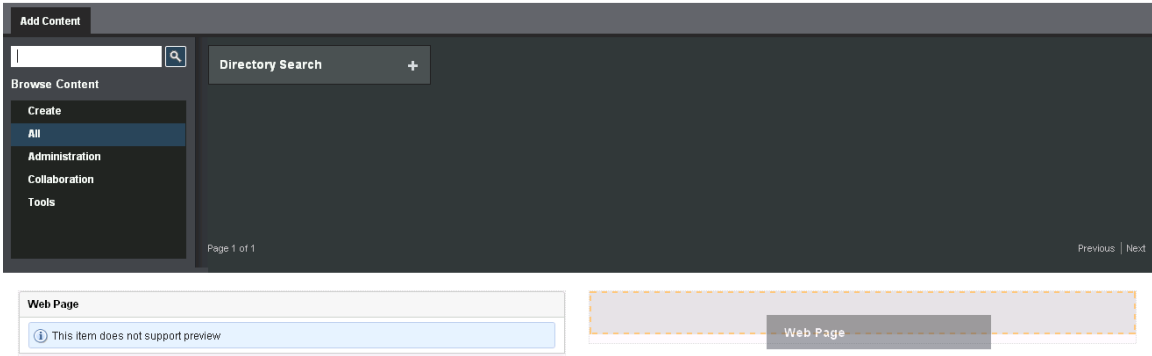

\_\_9. Click **Save & Exit**.

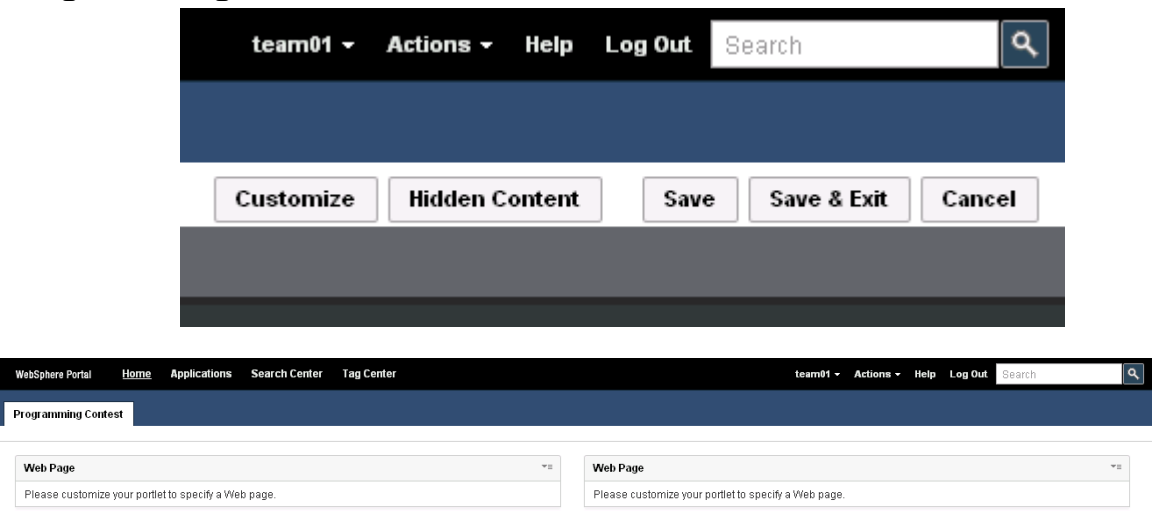

#### **Configure the portlets**

\_\_10. Click on the arrow on the top right corner of one of the portlet and select **Personalize**.

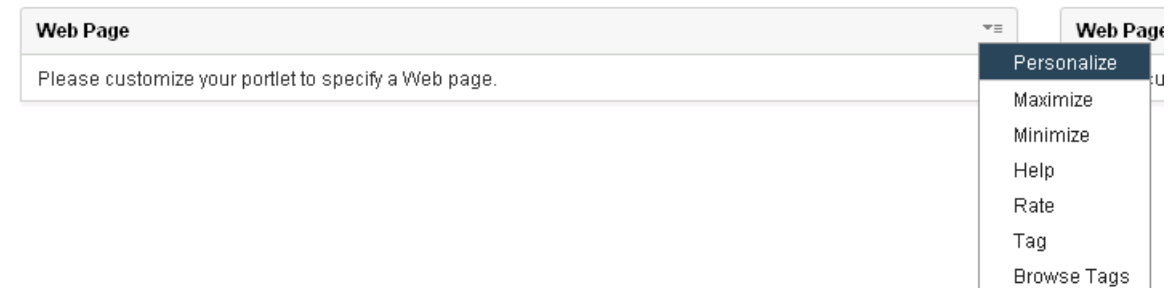

\_\_11. Type *www.google.com* in the URL filed. Then click **Save**.

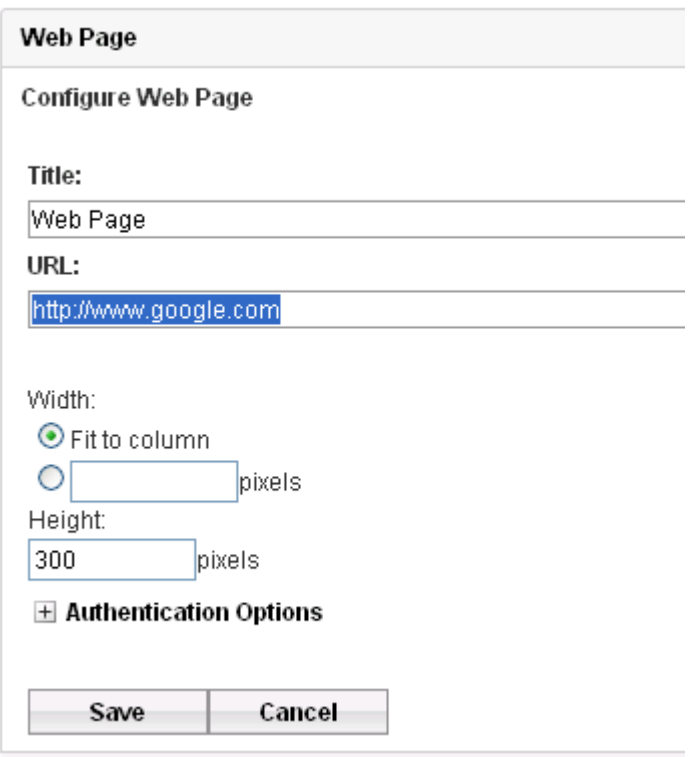

\_\_12. See the Google webpage!

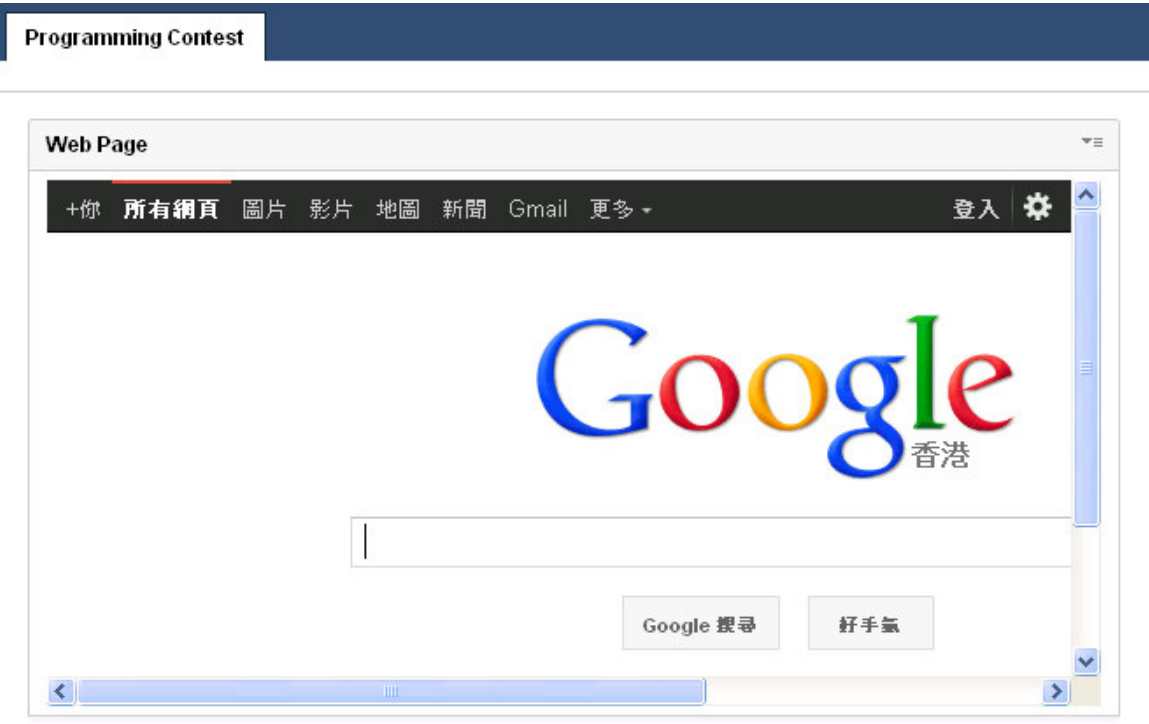

\_\_13. Click on the arrow on the top right corner of the other portlet and select **Personalize**.

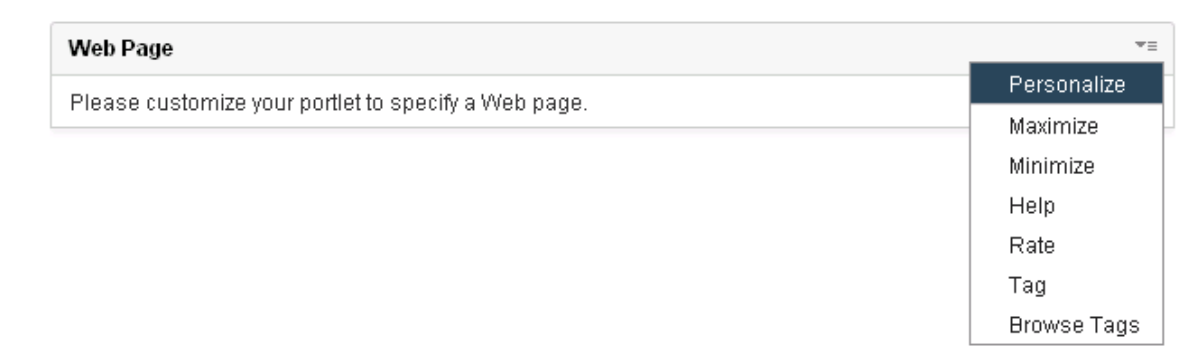

\_\_14. Type *www.yahoo.com* in the URL filed. Then click **Save**.

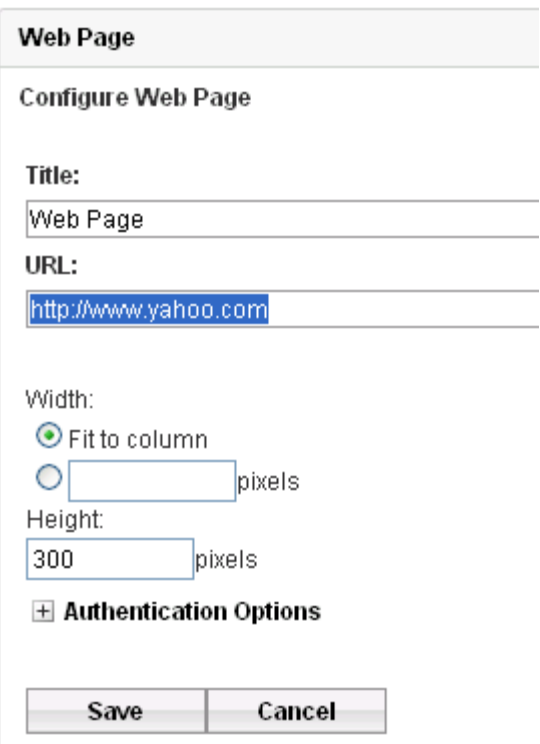

\_\_15. See both Google and Yahoo webpage!

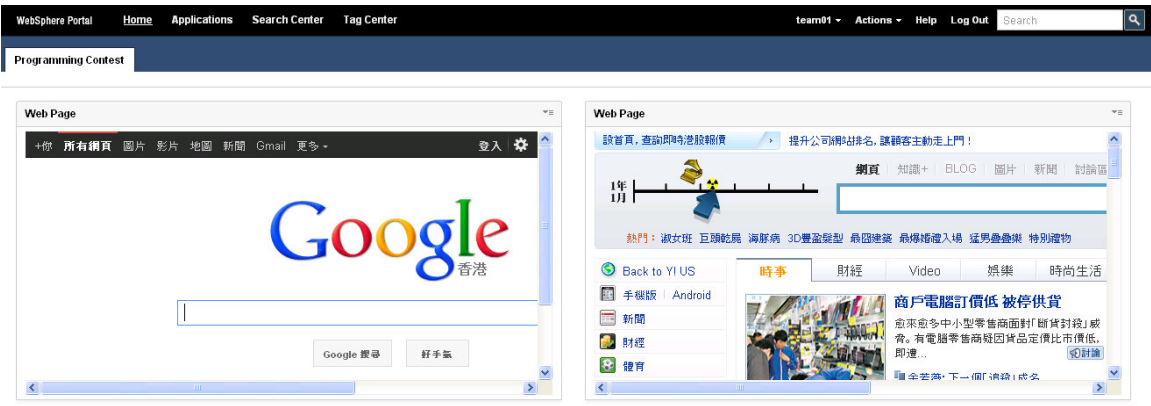

#### **End of Exercise**